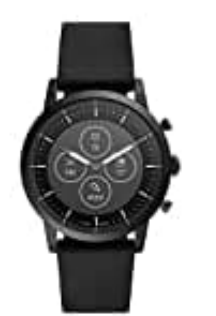

## **Fossil Hybrid Charter HR**

## **Uhrzeit umstellen**

1. Drücke die mittlere Taste, um den Bildschirm zu aktivieren.

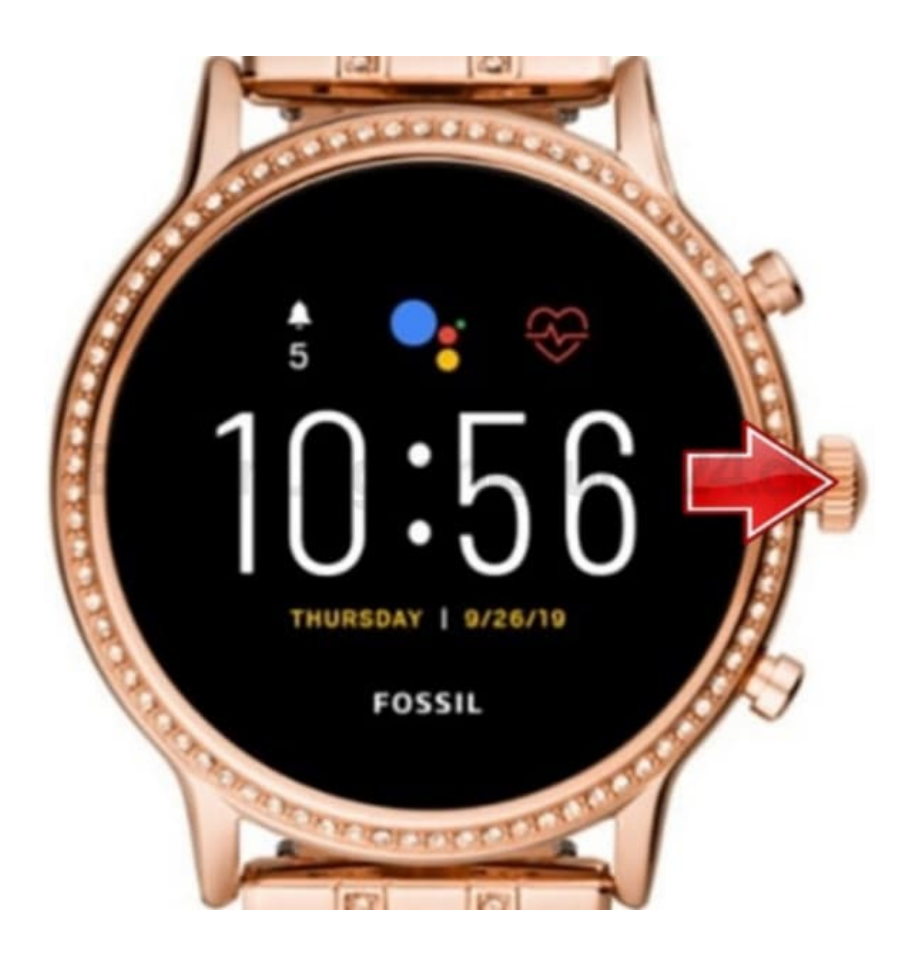

2. Drücke erneut die mittlere Taste, um das Menü zu öffnen.

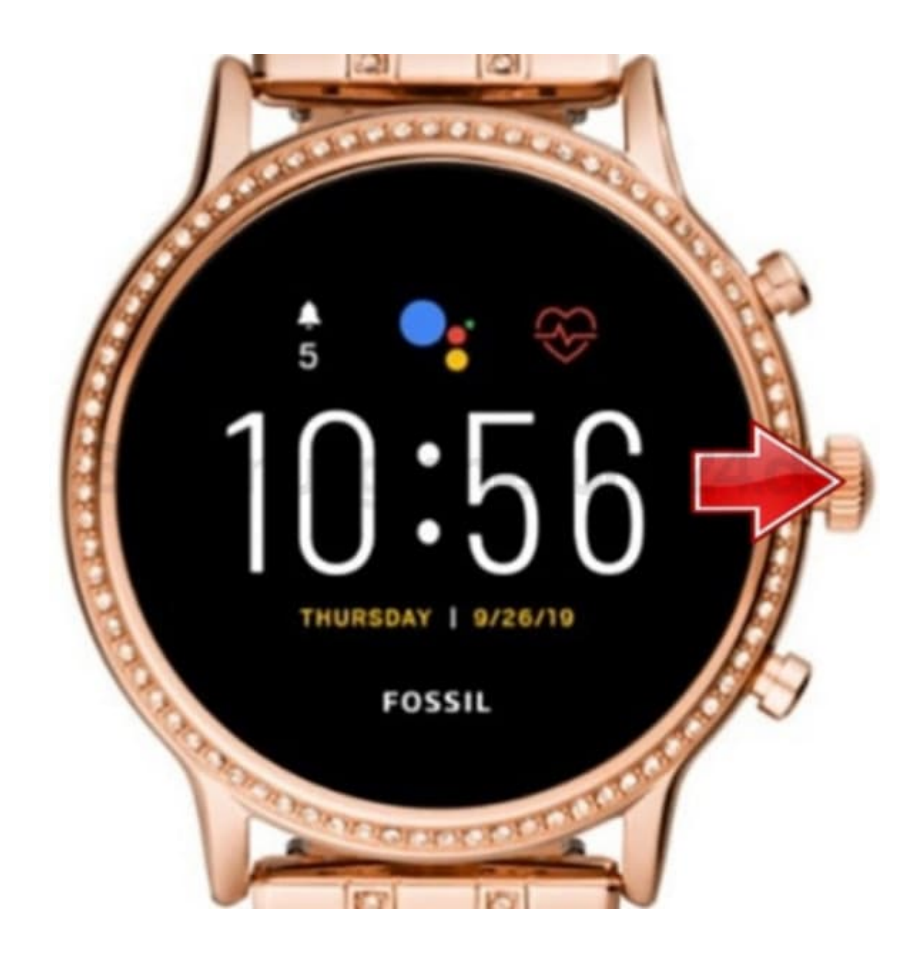

3. Scrolle im Menü nach unten und tippe auf **Einstellungen**.

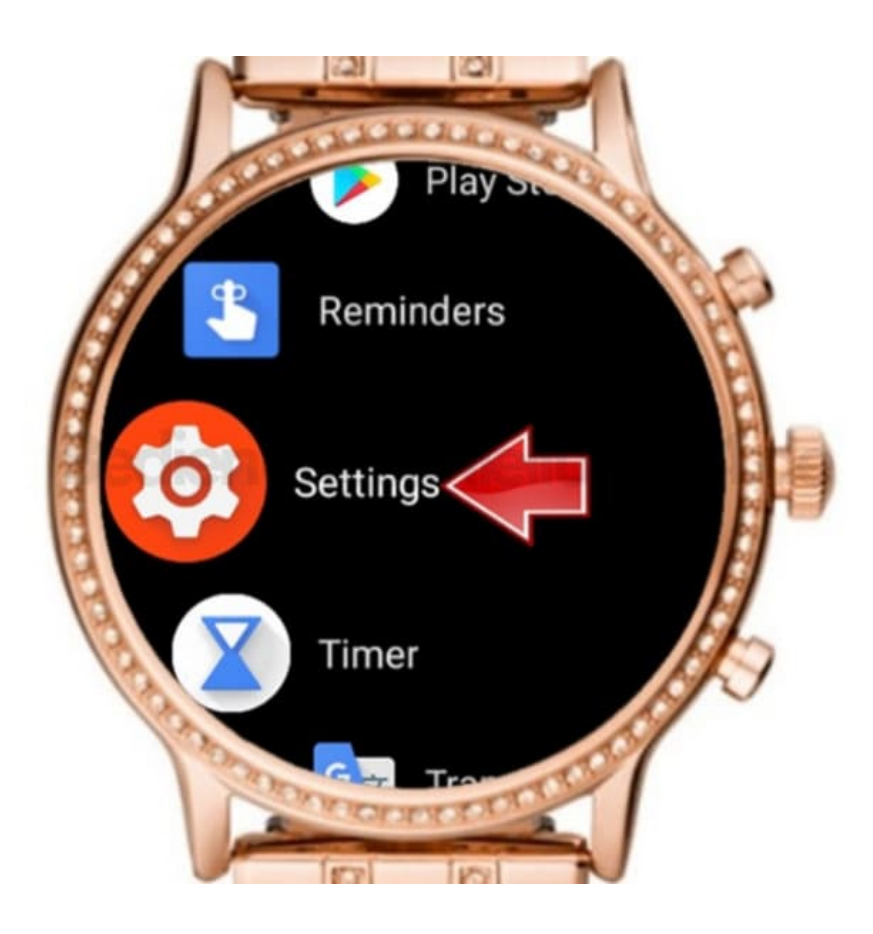

4. Scrolle dann nach unten und tippe auf **System**.

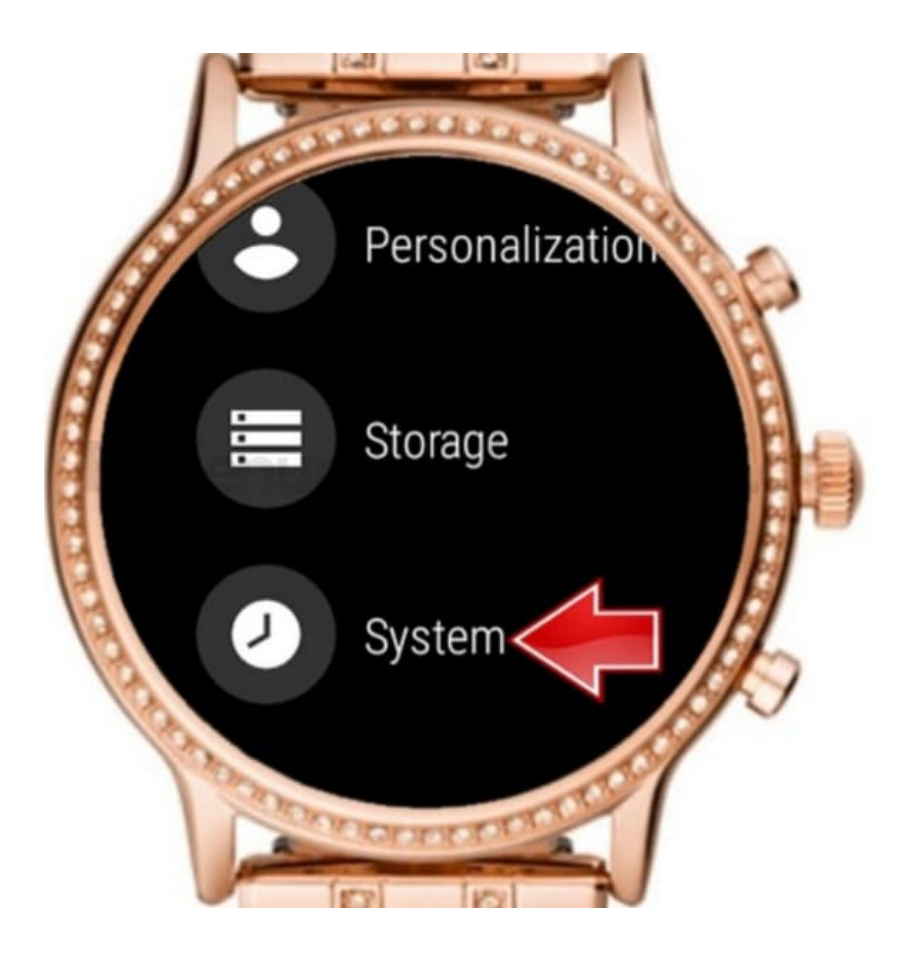

5. Als nächstes scrolle und tippe auf **Datum und Uhrzeit**.

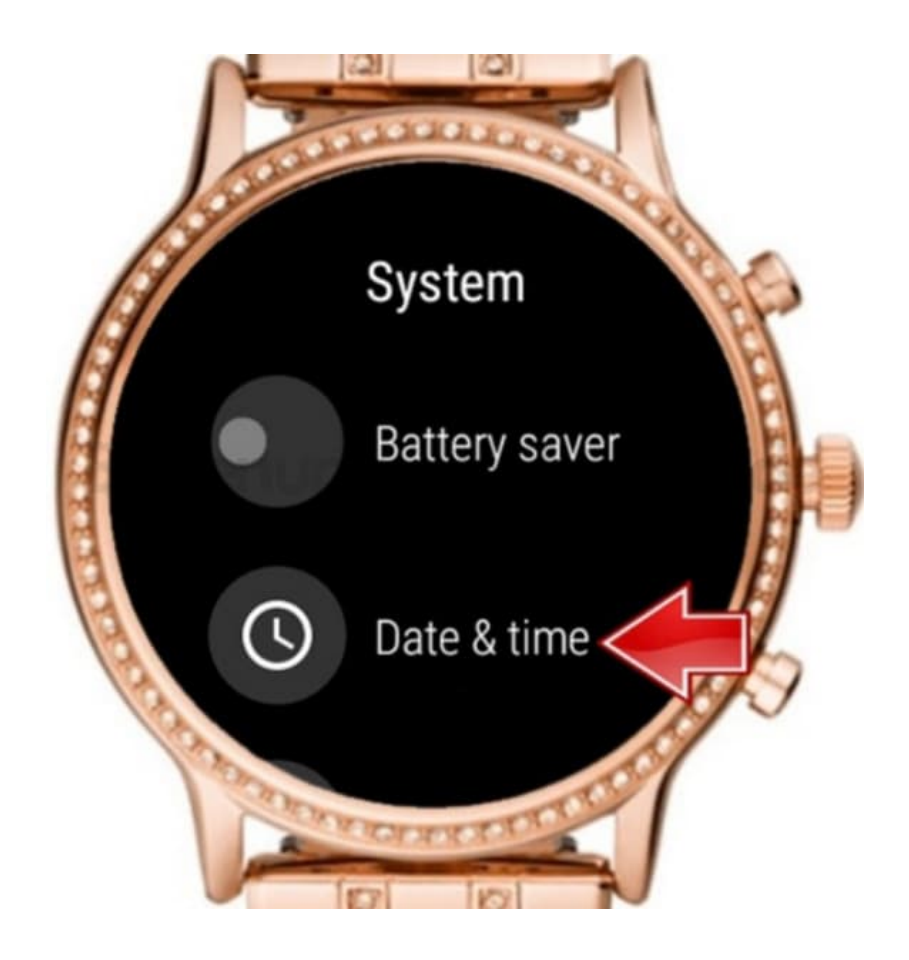

- 6. Tippe nun auf **Uhrzeit einstellen** und stelle diese ein.
- 7. Du kannst auch die Zeitzoneneinstellungen ändern . Gehe dazu zurück zu **Datum und Uhrzeit**, scrolle nach unten und tippe auf **automatische Zeitzone**.

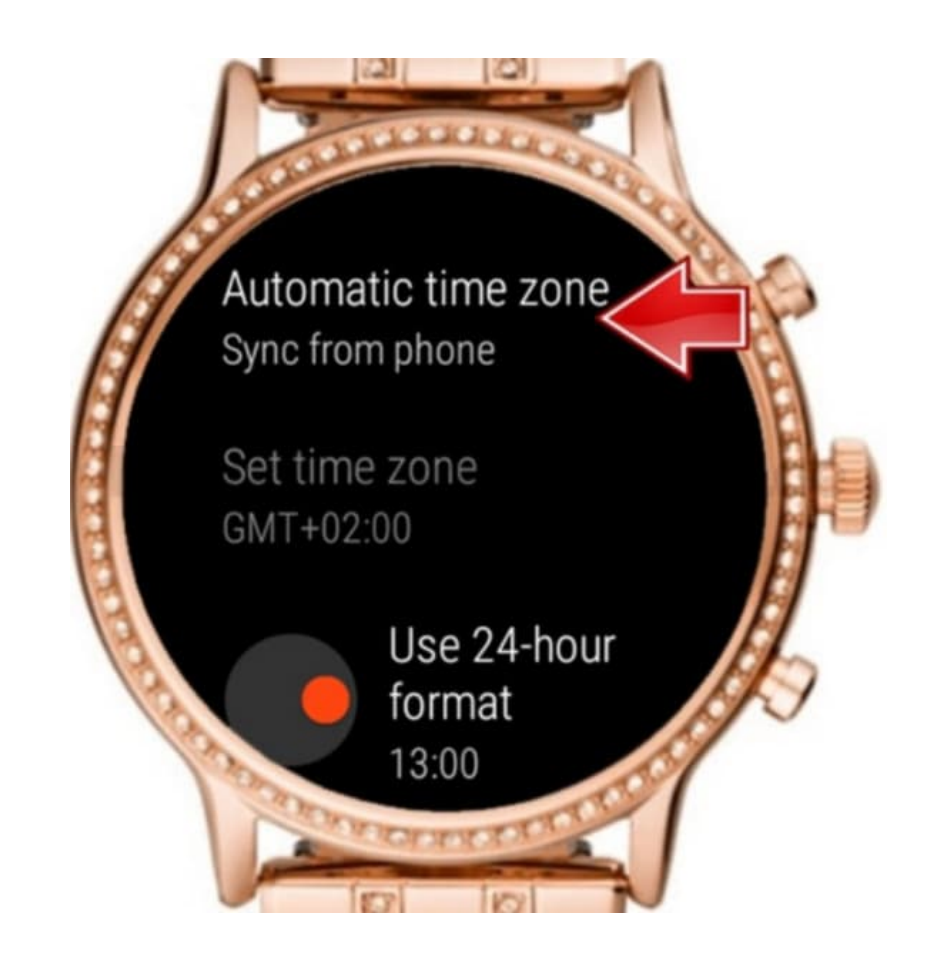

*Hinweis: Wird die Uhrzeit mit dem Smartphone synchronisiert, schalte Bluetooth am Smartphone einmal für ein paar Sekunden aus und stelle es wieder ein. Anschließend sollte sich die Uhrzeit auf der Fossil Watch synchronisieren. Wenn nicht, starte die Watch einmal neu.*